HOW TO APPLY FOR CONTINUING EDUCATION(CE) APPROVAL WITH THE JBCC

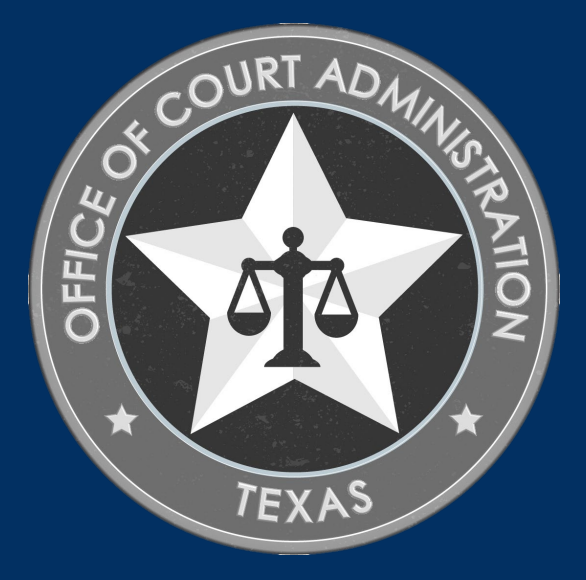

## TABLE OF CONTENTS

- $\Box$  Rules and Procedures for CE Course Approval
- $\Box$  Continuing Education Information on our Website
- Documentation Required for CE Approval
- $\Box$  Entering information into the online system
- How to Apply for CE Approval *(step-by-step instructions)*
- $\Box$  Additional Information
- Online System overview (what you can do in the system)
- $\Box$  Contact Information for the Licensing Department

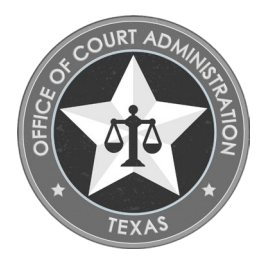

### THINGS YOU CAN DO IN THE ONLINE SYSTEM

#### CE COURSE PROVIDERS:

- Submit your Application
- Check the status of your application.
- Track the progress of your application.
- Upload documentation to your application.
- Withdraw your application (prior to submission).
- Reset your forgotten password.

#### CE COURSE ATTENDEES (i.e., licensees)

- Submit your Application
- Update your contact information.
- Check the status of your application.
- Track the progress of your application.
- Upload documentation to your application.
- Withdraw your application (prior to submission).
- Reset your forgotten password.

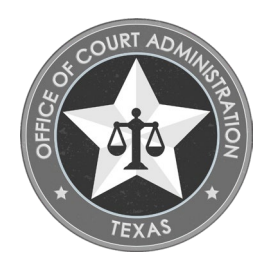

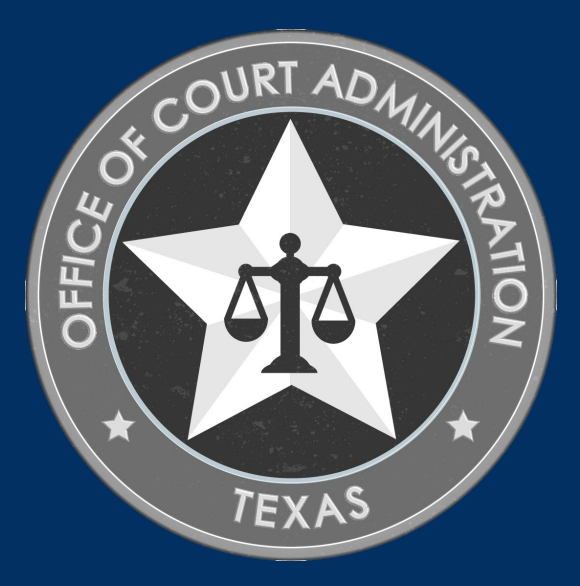

## RULES AND PROCEDURES FOR CE COURSE APPROVAL

### JBCC RULES FOR CE OVERVIEW

- Per section 4.0 of the Judicial Branch Certification Commission (JBCC) Rules:
	- A regulated person must obtain the minimum number of hours of continuing education (CE) for their certification, license, or registration.
	- The regulated person must obtain the required hours with the prescribed time period (i.e., during their 2-year certification, license, or registration cycle).
- Courses must be relevant to the profession for which it is being offered *(i.e., court reporter certification, guardian certification, licensed court interpreters, and process server certification).*
- CE courses must be approved by the JBCC.
	- Courses not approved by the JBCC cannot be used for renewal purposes.
	- CE providers may apply for approval of their courses.
	- Regulated persons may apply for approval of courses they've attended or will attend.
		- Course approval applications must be submitted no less than 30 days prior to your expiration date.
- Course providers whose courses we have approved, must issue a certificate of attendance (COA) to their attendees to prove the person's attendance or completion of all CE activity (of the course taken by the regulated person).
	- The regulated person must maintain of a copy of their COA for a period of 3 years from completion of the course.
- A list of approved courses will be listed on our website via our online licensing system.

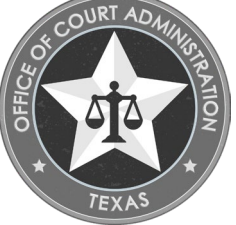

## CE INFORMATION FROM THE JBCC WEBSITE

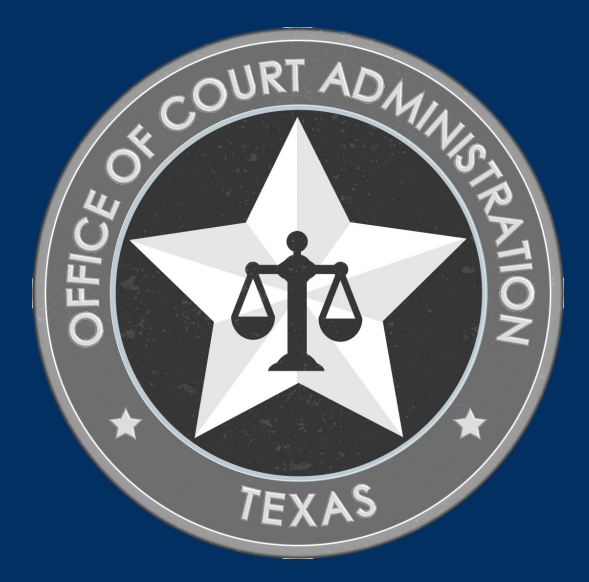

### CE INFORMATION ON THE JBCC WEBSITE

#### On the website for each profession we regulate, you can do the following:

- Locate the CE requirements for the profession on the Continuing Education page of each program's website.
- Locate information on applying for CE approval.
- Locate a link to the FAQ's page of each program's website.
- Locate the CE Hour Calculations chart which shows how to convert CEUs to CE Hours, as we do not use a CEU system.
- Access this slideshow for how to apply for CE approval on the homepage of each program's website.
- Access the pdf Guide to Using the Online System, which instructs you on how to do things such as:
	- Track the status of your registration, including seeing which items are still pending.
	- Upload documents to your registration.
	- Update your name and contact information.
	- Withdraw your registration.
	- Reset your forgotten password.

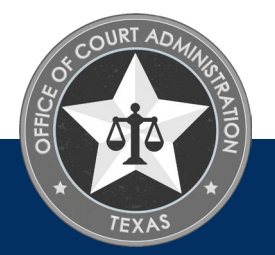

## DOCUMENTATION REQUIREMENTS FOR CE APPROVAL

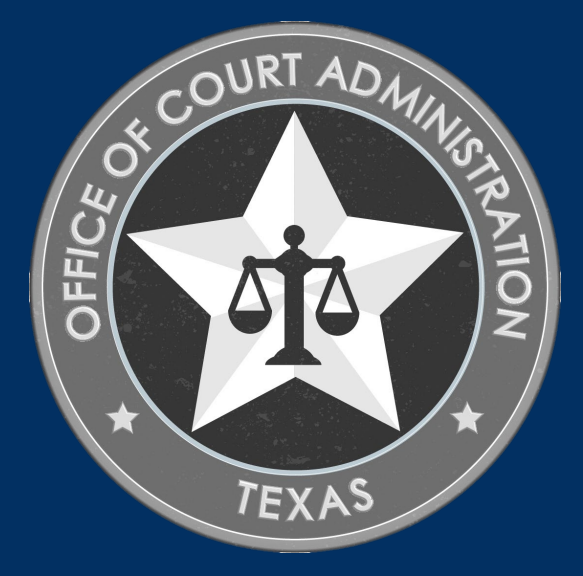

## DOCUMENTATION REQUIRED FOR CE APPS

- There are only 2 documents required for CE approval purposes:
	- The course outline. Outlines should not be more than a few pages.
	- The speaker's bios. If you have multiple bios, they must be uploaded as one complete file.
	- These 2 documents must be uploaded to your application in PDF, Word, or Excel format only.
	- These documents are required from whomever is seeking approval *(i.e., the course provider, or the regulated person)*. Regulated persons cannot create their own outlines, it must be the outline issued to them by the course provider.
- Course outlines must include the following 4 pieces of information:
	- 1. Describe the course content *(i.e., a brief, but detailed, description of each session of the program)*.
		- Listing the names of each session without the detailed descriptions, for example, is insufficient.
	- 2. Indicate the time allotted to each segment *(i.e., the start and end time of each session of the program for inperson courses or listing the duration of each session in quarter hour increments)*. See examples below.
		- In-person course example: 8:00-8:15, 9:45-11:30, etc.
		- Online course example: .25 hrs., .50 hrs., .75 hrs., 1.0 hrs., 2.5 hrs., etc.

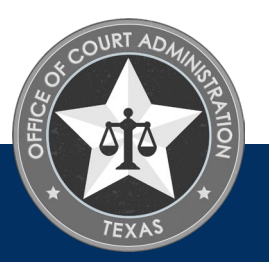

## DOCUMENTATION REQUIRED FOR CE APPS

- Course outline requirements continued…
	- 3. The date and location of the course. For example:
		- The city and state for in-person courses, or
		- The website address for online courses.
	- 4. Any special category sessions must be clearly identified. Special categories include the following:
		- For Court Reporter Certification: Ethics and Texas Rules.
		- For Guardian Certification: Ethics and Legislative Update.
		- For Licensed Court Interpreters: Ethics.
		- For Process Server Certification: Ethics.
- Course materials, samples of certificates, slideshows, etc. are not required. Please feel free to keep such items for your internal records.

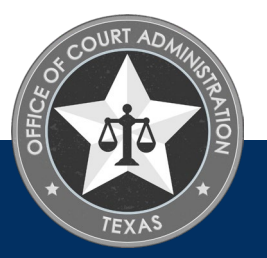

HOW TO ENTER INFORMATION INTO THE ONLINE SYSTEM

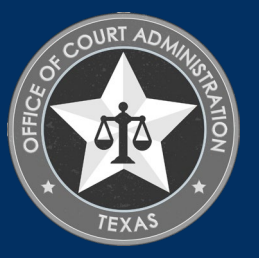

## ENTERING INFORMATION IN SYSTEM

- For the Course Location field of the application:
	- In-person courses: enter just the city/cities. Skip the City, State and Zip fields. For non-Texas courses, you must select the state.

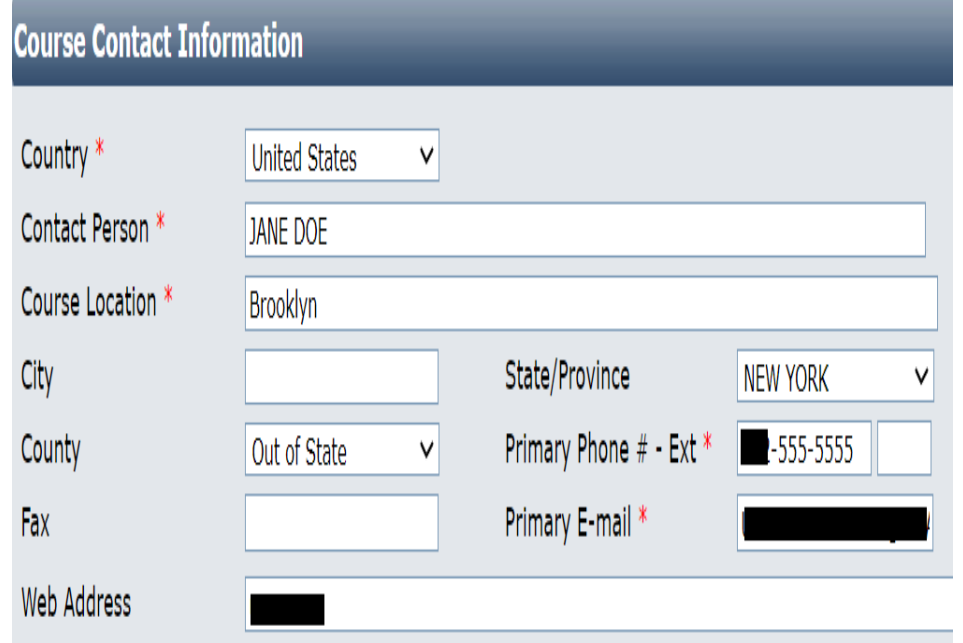

- For the Course Location field of the application:
	- Online courses: enter the website address where the course is offered. Skip the City, State, and Zip field.

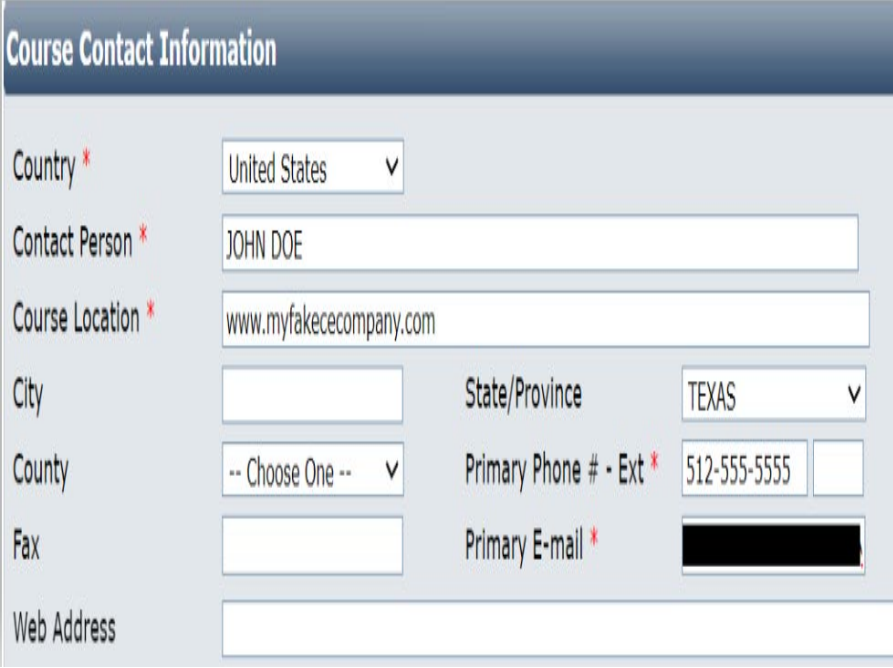

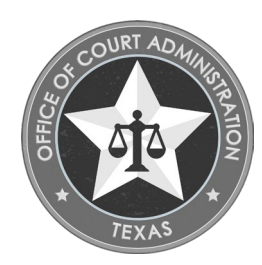

## ENTERING INFORMATION IN SYSTEM

- The Course Title must be entered exactly as it appears on your certificate(s) of attendance.
	- Deviation from this can make it difficult for licensees to locate it when they must select it for renewal of their certifications, licenses, or registrations.
- The course's Provider Name must be entered exactly as it is, whenever you apply for CE approval.
	- Deviation from this can make it difficult for licensees to locate all approved courses listed for your organization in our online system. If the name is "Snow White's Education Association", enter that name each time. Do not enter SWEA sometimes, and the full name other times.
- For the Course Type, options are:
	- Seminar (For example, in-person courses).
	- Online. (For example, on-demand courses).
	- Other. (For example, live webinars).
- Enter the name, phone number, and email address of the contact person, not that of the person completing the form.
- Skip the Comments field unless providing information necessary to approve your course that is not already contained on your application or course documentation.
- For Credit Hours, the Non-Ethics and Ethics fields should equal to total number of hours being requested once calculated. For example, you are applying for 10 hours of CE, and 2.5 of those are in ethics, you must enter it this way.

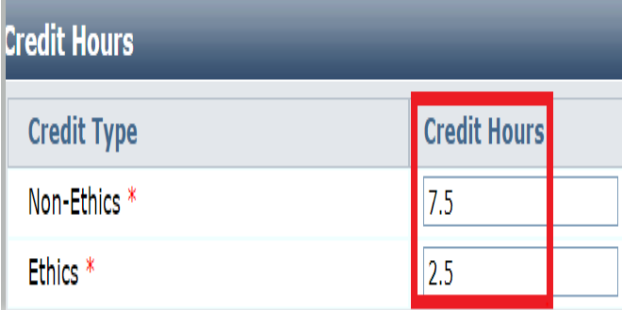

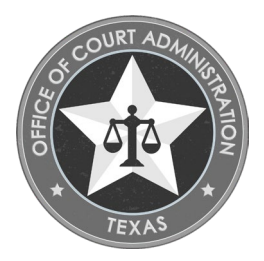

## HOW TO APPLY FOR CE COURSE APPROVAL

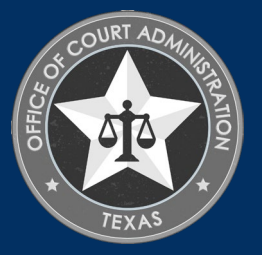

## CREATE YOUR ONLINE PROFILE

- CE course providers must create an online profile only when applying with us for the first time.
- Go to the JBCC website and click the link for the appropriate program (i.e., court reporters, guardian certification, licensed court interpreters, and process servers).

### **Judicial Branch Certification Commission**

Home / Organizations / Policy & Funding / Judicial Branch Certification Commission

#### **JBCC HOME**

- ▶ Register a Guardianship
- Court Reporters Certification
- Court Reporting Firms
- Guardianship Certification
- Guardianship Programs
- ▶ Licensed Court Interpreters
- ▶ Process Server Certification

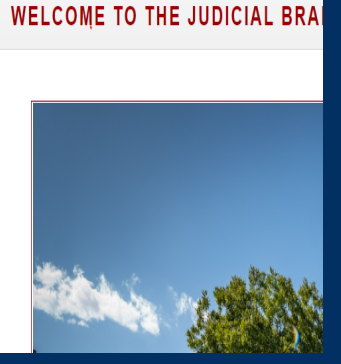

Scroll down and click the big, red button to access the online system

#### **ACCESS THE JBCC CERTIFICATION. REGISTRATION & LICENSING SYSTEM**

### **Online System Resources**

- Guide to Using the Online System (pdf)  $\boxtimes$
- Watch How to Apply for Renewal- Slideshow (pdf)  $\boxtimes$
- Watch How to Apply for CE Approval Online-Slideshow (pdf) 2

## CREATE YOUR ONLINE PROFILE

- CE course providers must create an online profile only when applying with us for the first time.
- Go to the JBCC website and click the link for the appropriate program (i.e., court reporters, guardian certification, licensed court interpreters, and process servers).

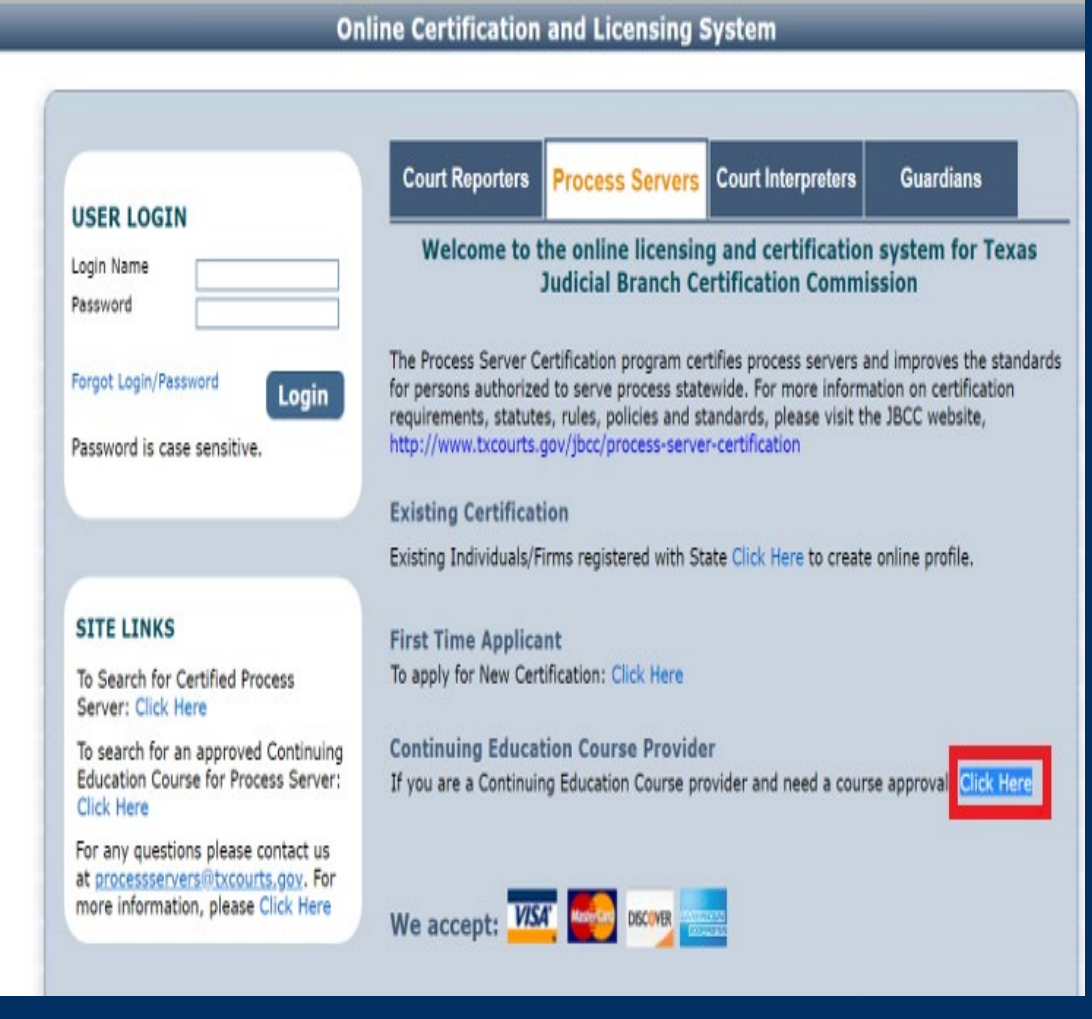

## SELECTING APPROPRIATE PROGRAM(S)

- On this page, you must select the department for the certification, registration, or license base you wish to offer CE to.
	- You are not required to select all 4, but you can if you intend to offer CE to all of those licensees, or
	- You can just select the one you prefer.

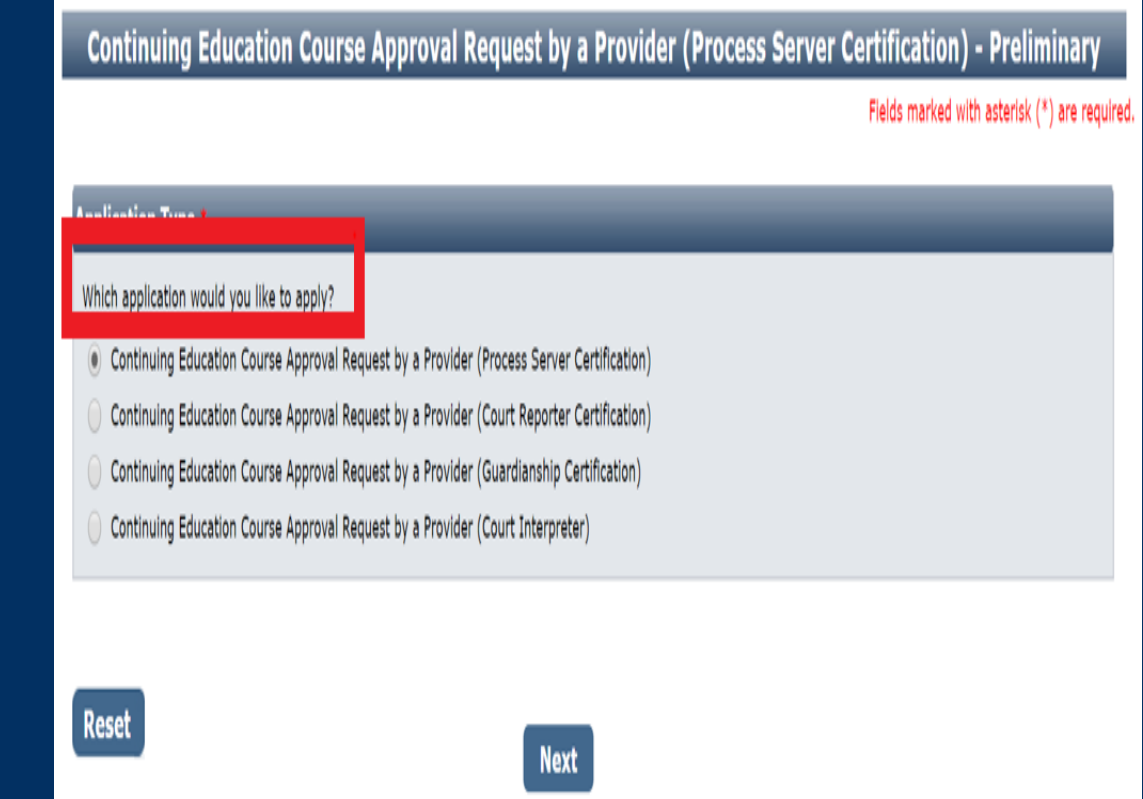

## CREATE YOUR ONLINE PROFILE

- Fields with a red asterisk are required.
- Enter the provider's information:
	- Provider's Name
	- Skip Federal ID
	- Provider's contact information
- Create your Login Name. This cannot be changed later.
- Create your password:
	- Passwords are case sensitive
	- It must be at least 8 characters long
	- It must contain 1 uppercase letter, and 1 lowercase letter
	- It must contain 1 number
	- It must contain 1 special character such as: #,@,&, etc.
- Click Register to start the CE approval application. Follow instructions accordingly.

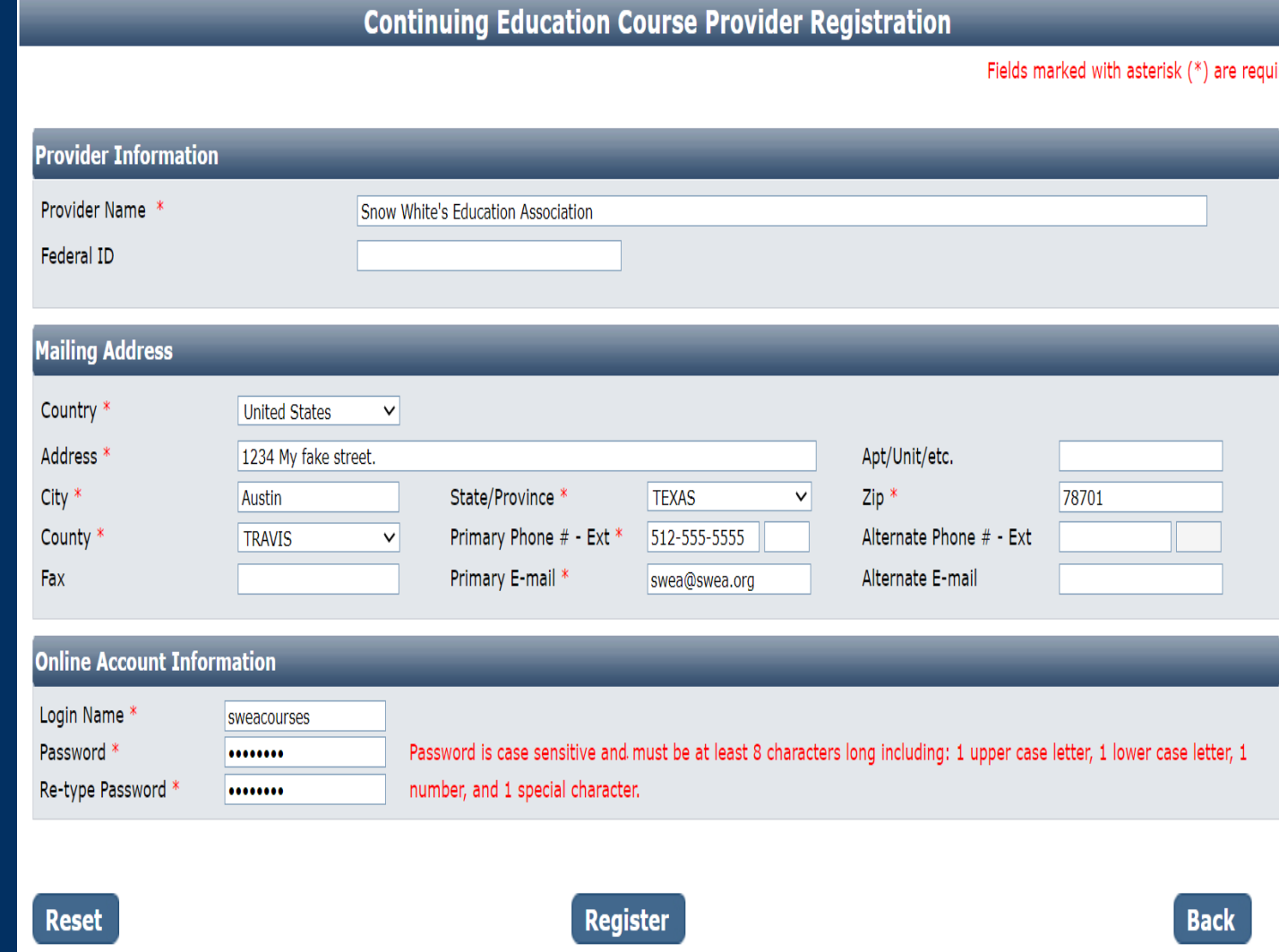

### HOW TO GET TO THE CE APPROVAL APPLICATION

#### If you already have a profile, you must do the following:

- 1. Login to your profile
- 2. Click the CE Approval Request button on the What Do You Want to Do menu. After that, you will be taken the application, and follow the instructions from there.
- 3. Click on the tab for the appropriate program. See sample to the right.

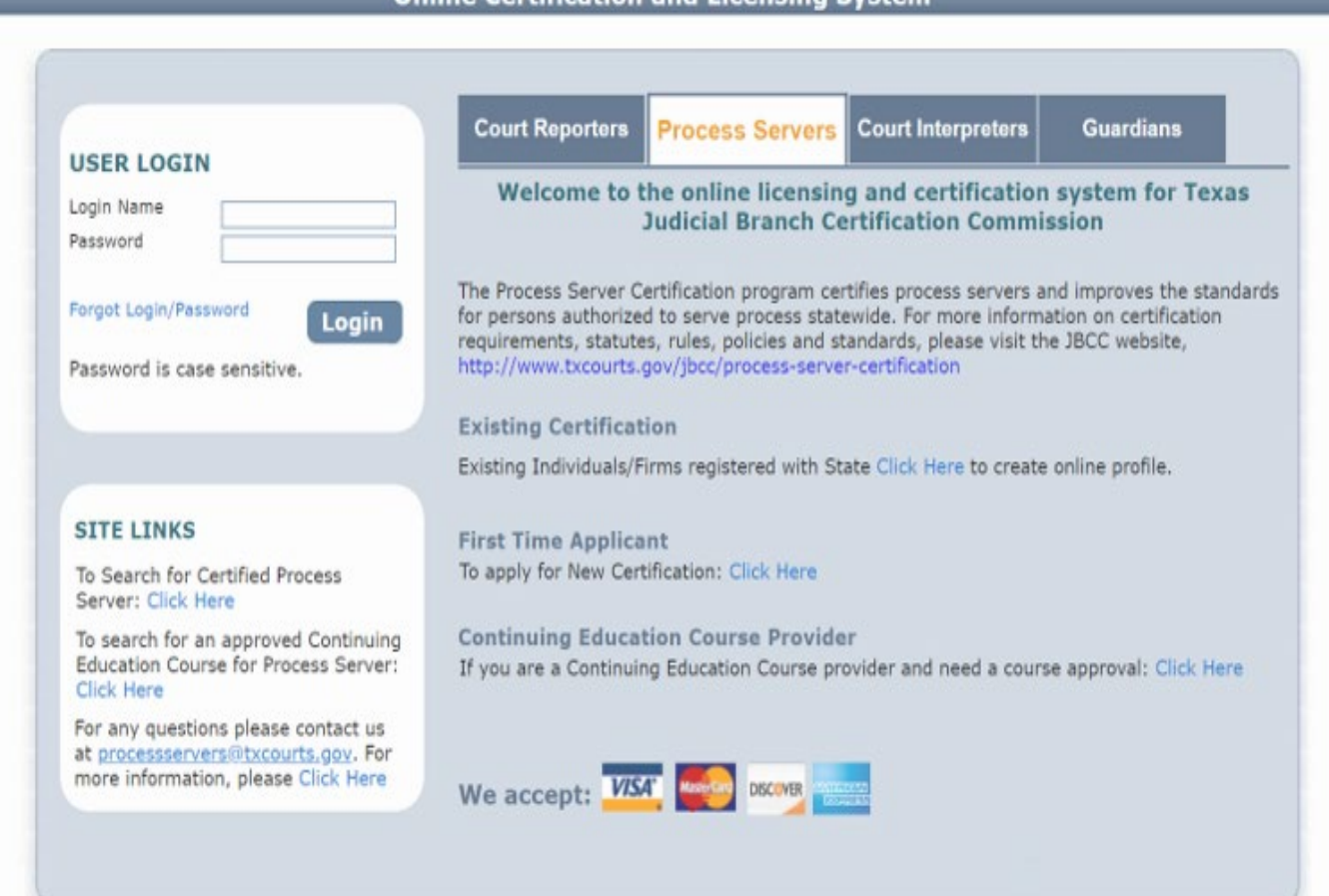

Online Certification and Licensing System

### HOW TO GET TO THE CE APPROVAL APPLICATION *(CONTINUED)*

To start the application process, you must click on CE Approval Request on the What Do You Want to Do menu of your profile's home page.

#### **Contact Information**

Name: MY FAKE CE PROVIDER 1234 ANYWAY ST., DALLAS, TX 75243 Phone #: 214-555-5555

Email:

#### **WHAT DO YOU WANT TO DO?**

View Pending Online Application(s)

**CE Approval Request** 

**Change Password** 

### COMPLETING THE CE APPROVAL APPLICATION

On the Course Information tab, you must do the following:

• Upload your course outline, and your speaker's bios.

> The outline should only be a few pages (at most) and include all required information. It must be uploaded as one file.

For the speaker bios, if you have multiple pages, they must be uploaded as one complete file, instead of as multiple files.

- Enter the course detail information
- Enter the course contact information and the course location
- Enter the number of hours you are seeking approval for.

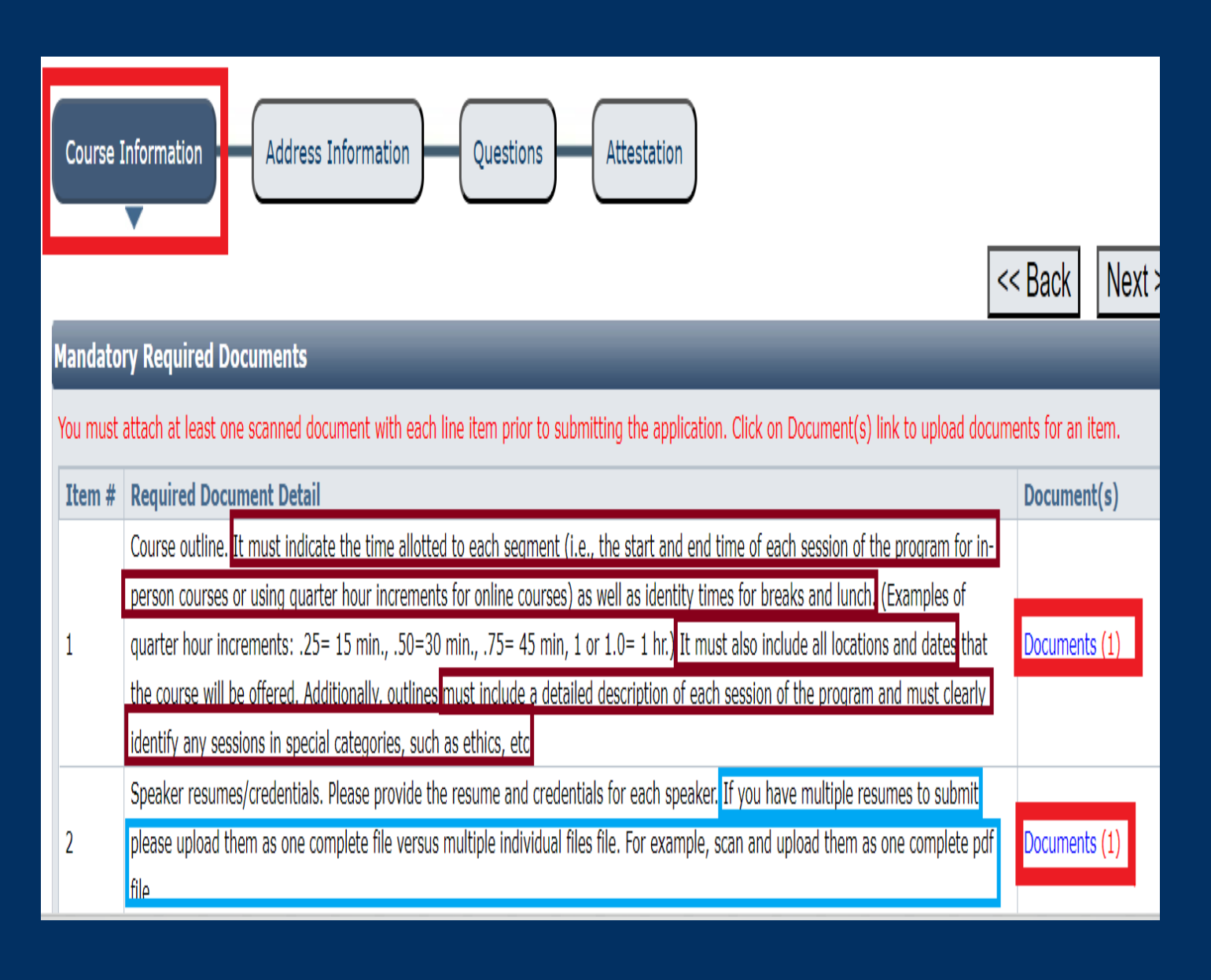

In this section, enter the course information below in the *Course and Detail Information* section:

Course Title: enter this exactly as it is to, or will, appear on your certificate(s) of attendance.

> *Deviation from this makes it difficult for licensees to locate it when it's time for them to renew.*

Provider Name: enter the name exactly as it appears on your certificate of attendance (for licensees), or as you entered it when creating your CE provider profile..

> *Deviation from this makes it difficult for licensees to locate it when it's time for them to renew.*

Offered Date(s): enter the start and end dates of the course.

Skip the Comments field, unless you're providing information necessary to approve your course that is not already contained on your application or course documentation.

- For online courses offered on-demand, the dates offered are limited to a maximum of a 1-year window. If you wish to offer the course again, you must reapply. You will be assigned a new program number.
- For courses offered on specific dates, CE approval would only be for the dates offered, not to exceed 1-year. If you wish to offer the course again, you must reapply. You will be assigned a new program number.

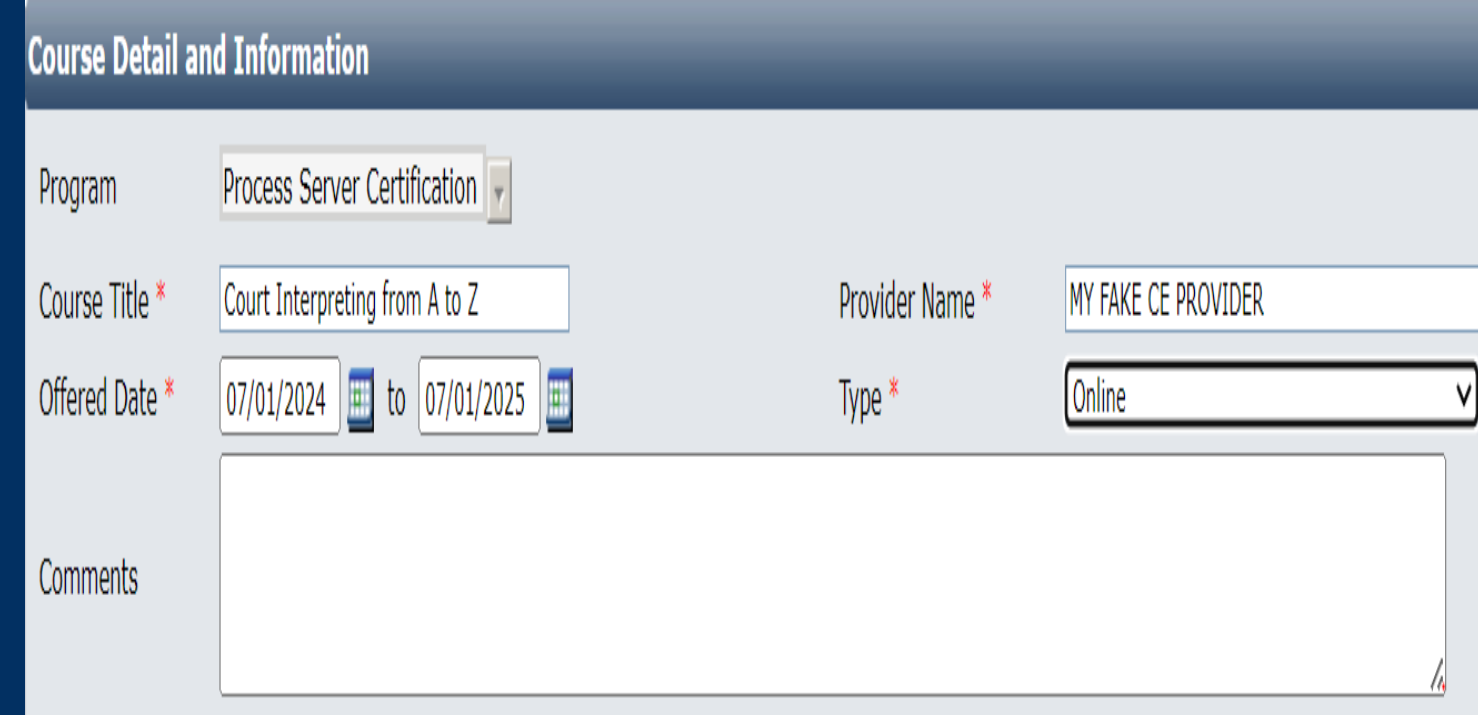

In this section, enter the course contact Information and the course location.

Country: skip if the course is in the U.S.

Contact Person : enter the name attendees should contact for information about the course, their certificates, etc.

Course Location: in this field enter the website address for online courses or enter the city/cities for in-person courses. See examples to the right.

#### Skip these fields:

- Apt/Unit/etc.
- City and Zip

Requested Credit Hours: enter the number of non-ethics hours sought, or other special categories that may be shown on the page.

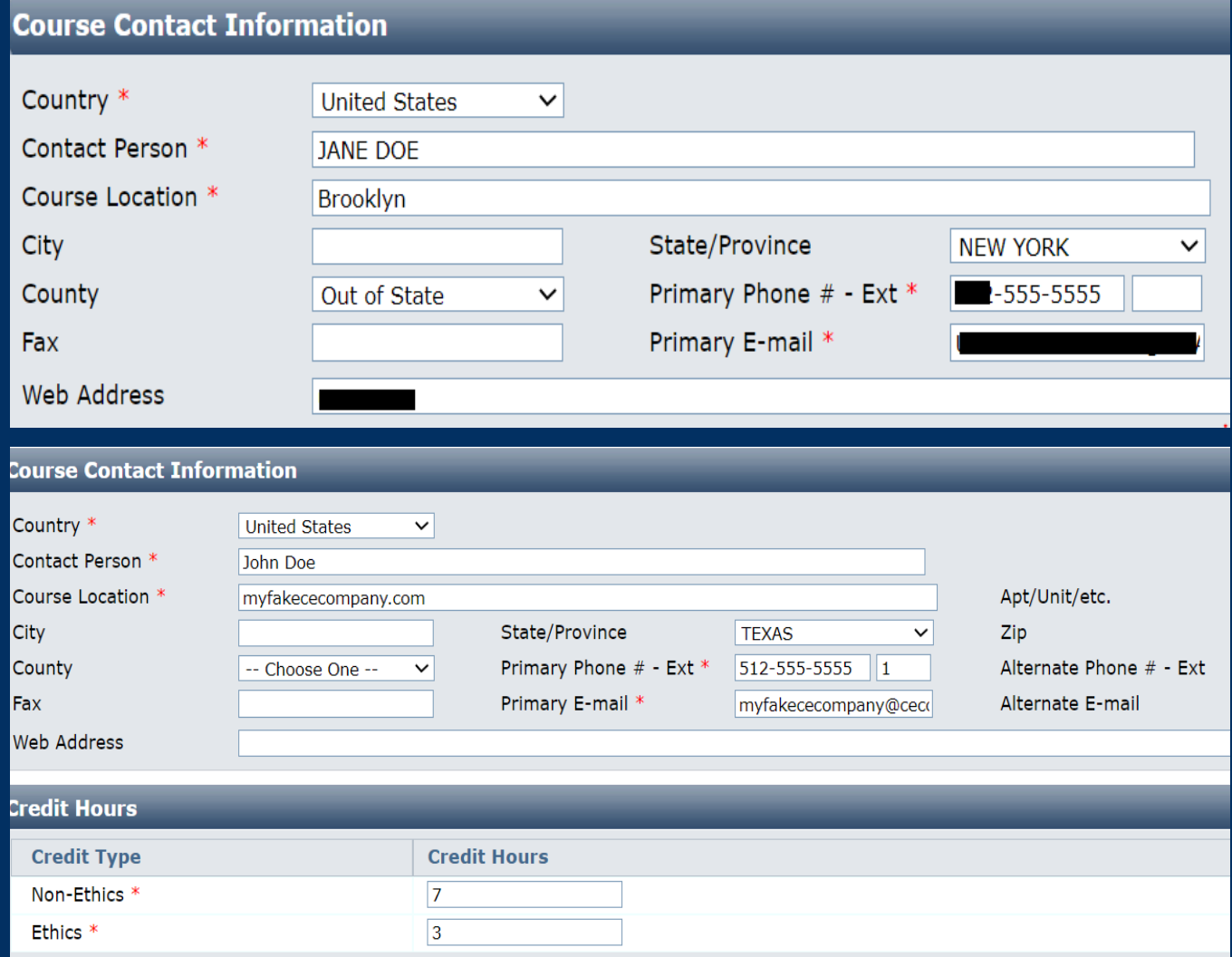

Questions tab:

• You must answer all questions on this page

Click Next once completed.

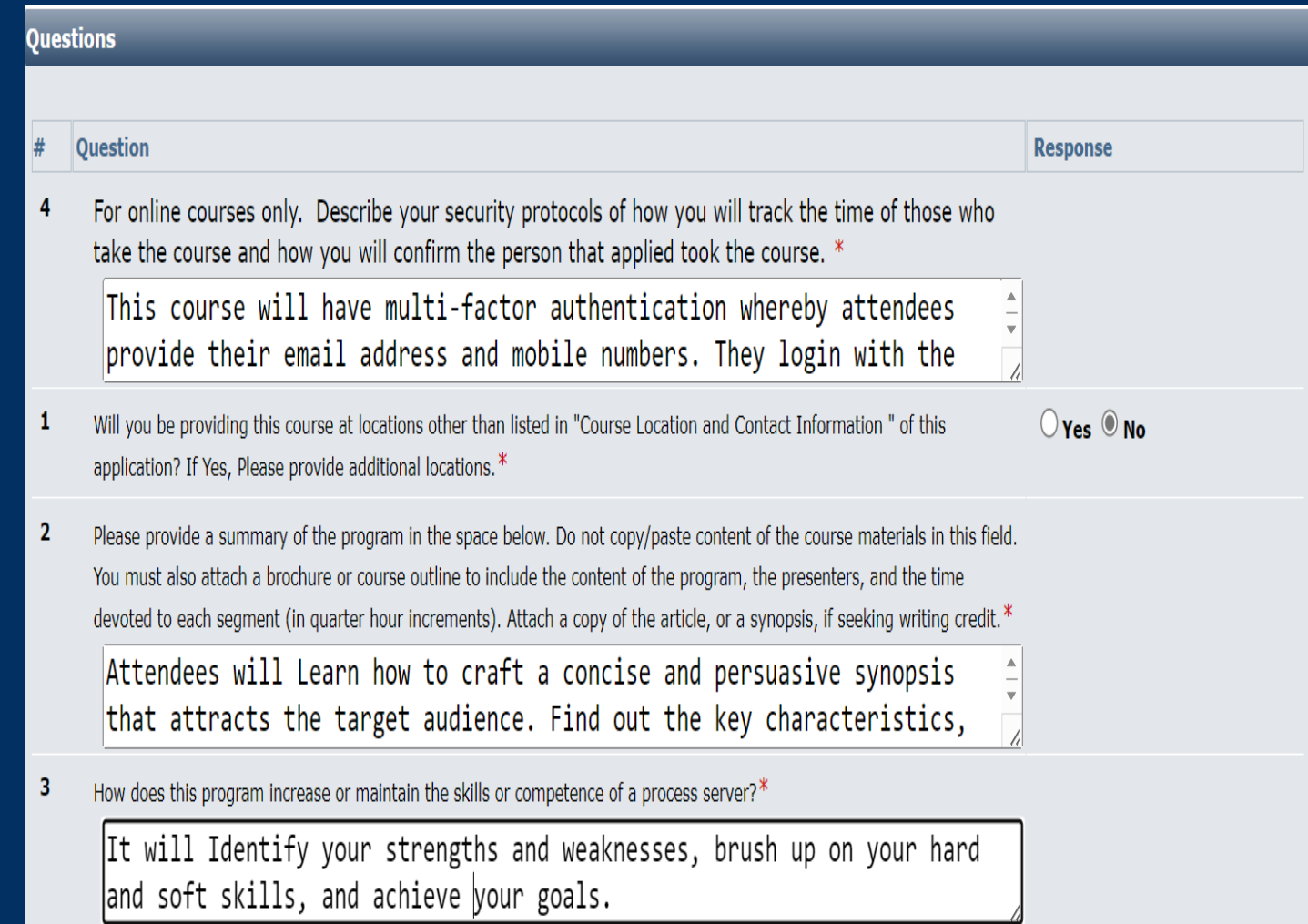

<< Back

| Next >>

#### • The Attestation page.

- You must carefully read all bullets of the attestation page.
- You must check all boxes on the page.
	- The system will not allow you to submit your application is all boxes are not checked.
- You must electronically sign your name, then press the Tab button to go to the date field.
- Enter the date, then press the Tab button to go to the Submit Application button.
- Press **Enter** to submit your application.

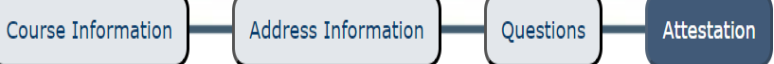

#### **Attestation**

#### You must check the following:

- As part of the application process, I understand and agree that:
- . I have read the JBCC's continuing education rules for court reporters and agree to abide by all the rules and regulations adopted by the Commission.
- . I agree to maintain a list of participants following each CE program specifying the title, date, provider's name, location of the program, number of CE hours for not less than three (3) years.

 $\vert$  << Back

- . I understand it is my responsibility as the CE Provider to verify attendance at each program and to provide a certificate or other documentation of attendance to each attendee. The documentation should state:
- a) the name and CE program number of the provider;
- b) the name, and CSR number of the participant;
- c) the title of the program;
- d) the number of hours attended and CE hours earned in each program session (noting sessions in ethics/Texas rules);
- e) the date and location of the program (i.e., city/state, or website); and
- f) the signature of the provider.
- . I understand that upon request by the Commission, the Provider must submit additional information to establish compliance with the rules.
- . I understand the Commission, after written notice, may refuse to approve CE credit for any program.
- . I further understand the Commission may evaluate any Provider of any approved CE program at any time to ensure compliance with the JBCC's continuing education rules.
- I declare under penalty of perjury that the information provided in this application is true and correct. M.

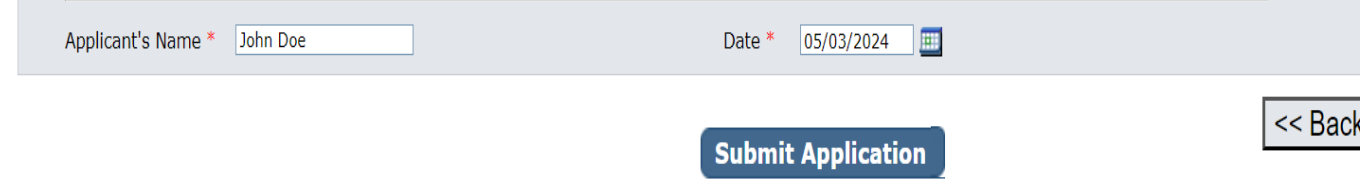

### CONTINUING EDUCATION COURSE APPROVAL SUBMITTED PAGE.

- Once you've submitted your application, you will be taken to the page shown on the right.
- We recommend that you print the application summary for your records.
- You may logout at this time.

Continuing Education Course Approval Request by a Provider (Process Server Certification) Submitted

#### **Confirmation**

#### YOUR APPI TCATTON HAS REEN SURMITTED. YOU WILL RECETVE AN AUTOMATED EMAIL WHEN YOUR APPI TCATTON HAS REEN APPROVED.

Thank you for using our online services. Your Continuing Education Course Approval Request by a Provider (Process Server Certification) has been submitted. Your online transaction number is 266412. Use this transaction number for any future communication with us. We will review your application and if we need any additional information; we will contact you.

#### To View/Print application summary: Click Here

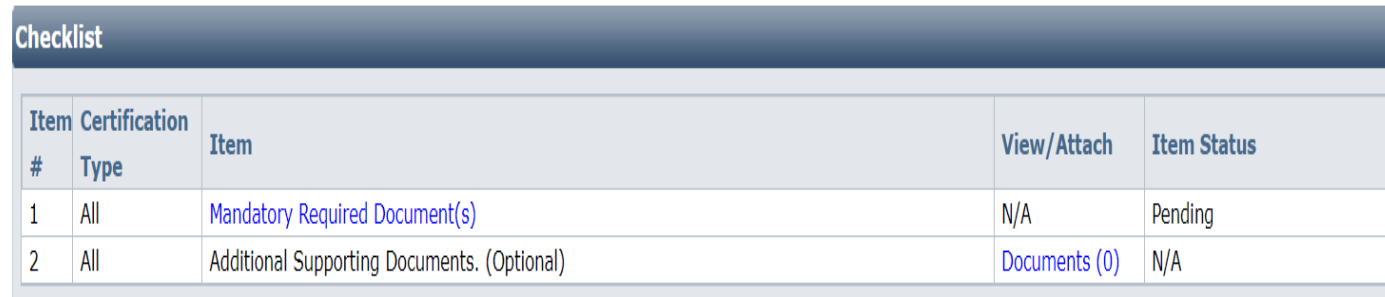

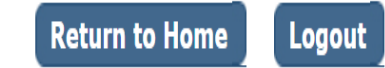

# ONLINE SYSTEM OVERVIEW

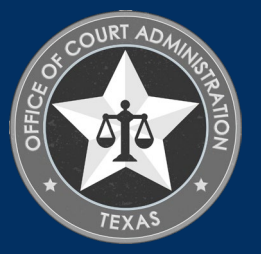

### YOUR PROFILE HOME PAGE. SEE YOUR AVAILABLE OPTIONS

#### • On this page you can do the following:

- Confirm your Contact Information
- View your pending applications to
	- See your application's status
	- See which items on your application's checklist are complete and which are still pending.
- Submit an application for CE approval.
- Change your Password.
- Logout of your profile

### **Contact Information**

Name: MY FAKE CE PROVIDER 1234 ANYWAY ST., DALLAS, TX 75243 Phone #: 214-555-5555

Email:

#### **WHAT DO YOU WANT TO DO?**

View Pending Online Application(s)

**CE Approval Request** 

Change Password

### THE VIEW PENDING ONLINE APPLICATIONS PAGE

- On this page you can do the following:
	- See the status of your registration form.
		- Hover your mouse's cursor over the status to see descriptive text regarding the status *(i.e., what the status means, and any additional information)*. See sample to the right.
	- See your form's transaction number.
		- When corresponding with our office, please provide this number.
	- See the current step of your application.
	- Review and print your application summary.
	- Upload documents to your form by clicking the View Details link.
	- Withdraw your application
	- if you started it but did not submit it yet, you will see the Continue Application option under the Action column.

NOTE: Once the form is submitted, only staff can withdraw it.

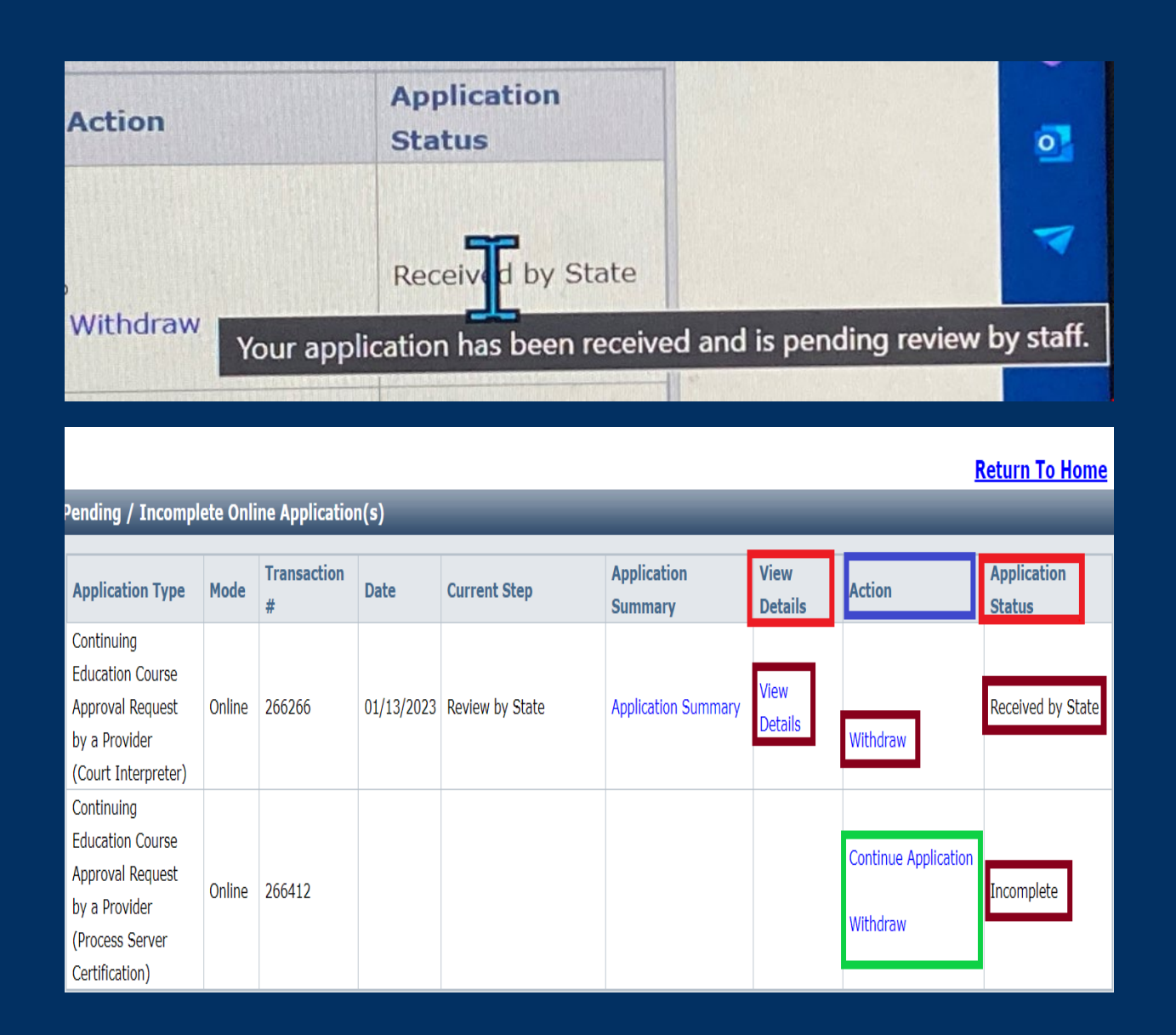

### THE PENDING APPLICATION DETAILS PAGE

- On this page you can see the status of items that have been completed, or are still pending, such as:
	- See the status of your Mandatory Required Documents
		- Click on the link to see your documents
		- Click on the link to upload any corrected documents
	- Any additional documents you have submitted will be reflected on this page as well.
- Click Back to Pending Application List, then click Return to Home

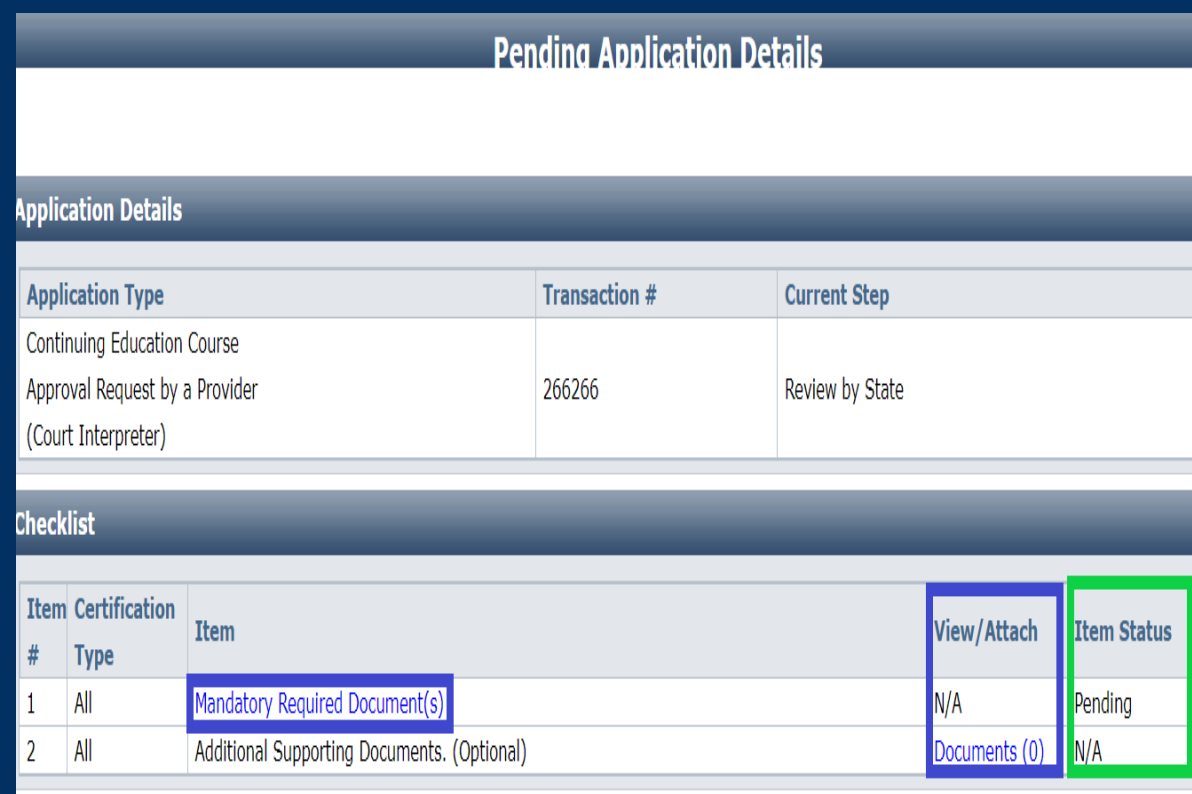

#### **Back To Pending Application List**

### THE PENDING APPLICATION DETAILS PAGE

- To withdraw an application you've not yet submitted, you must do the following:
	- In the Action column, click Withdraw.
		- You cannot withdraw it if you do not see *Continue Application* above it as well.

**Continue Application** 

#### Withdraw

You will see the message in the screen on the top right after clicking Withdraw.

- If you do not see *Continue* Application above it, you will see the message in the screen on the bottom right.
- Click Back to Pending Application List, then click Return to Home

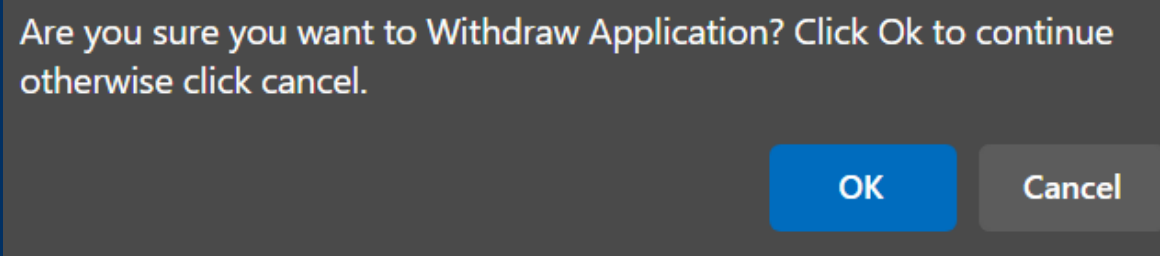

Your applications is under review by Texas Office of Court Administration. Please contact Licensed Court Interpreter at courtinterpreters@txcourts.gov to withdraw your application.

OK

### THE PENDING APPLICATION DETAILS PAGE

- To continue an application you started, but have yet to finish, you must do the following:
	- In the Action column, click Continue Application.

**Continue Application** Withdraw

• Once you are taken back to the application, click on the tab where you left off, and proceed with your application from there.

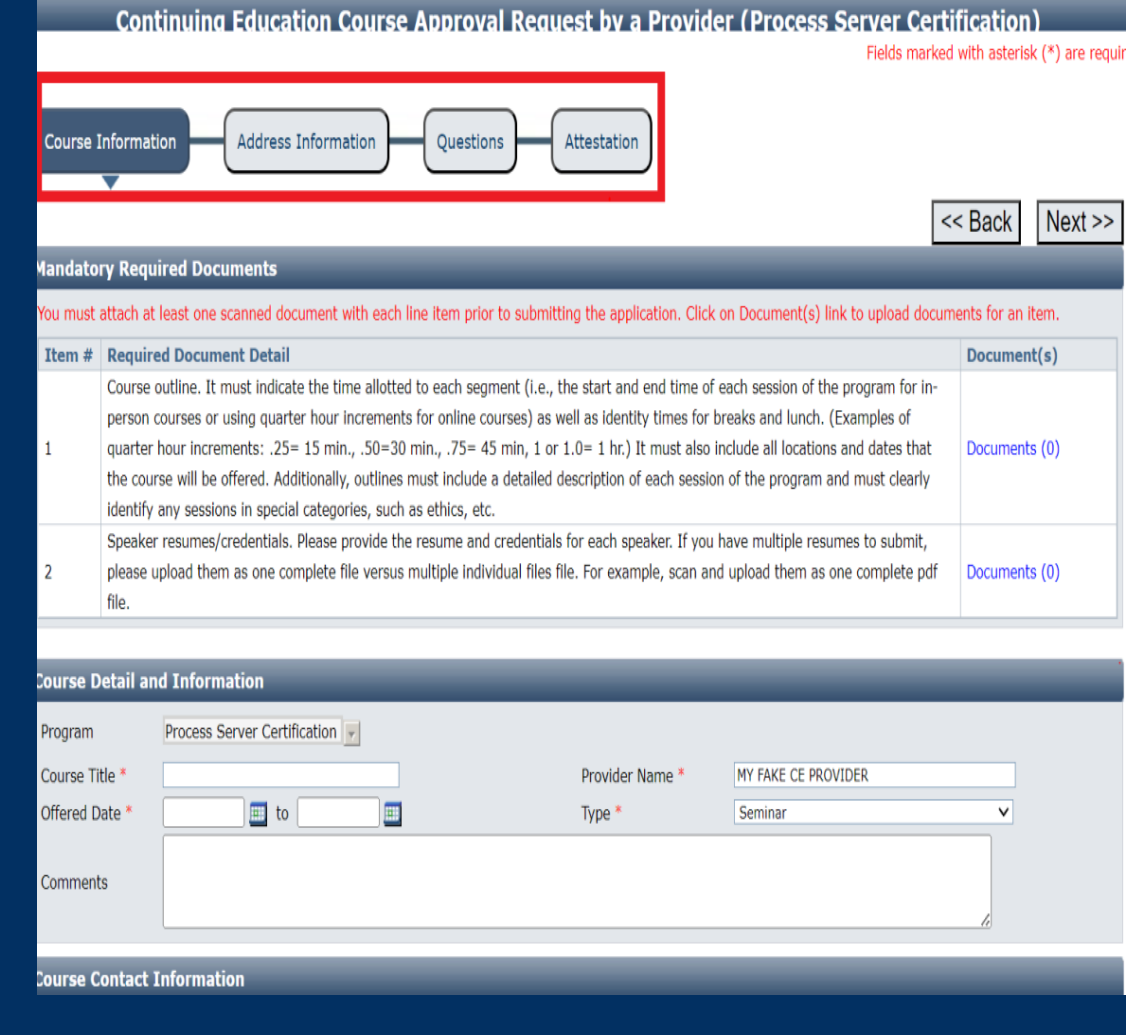

## ADDITIONAL INFORMATION

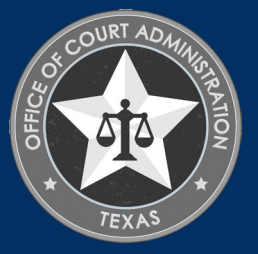

JBCC LICENSING DEPARTMENT'S **CONTACT INFORMATION** 

• **Court Reporter Certification Department:**

> Email: [courtreporting@txcourts.gov](mailto:courtreporting@txcourts.gov) Phone: 512-475-4368, Ext. x

• **Guardianship Certification Department:**

> Email: [guardians@txcourts.gov](mailto:guardians@txcourts.gov) Phone: 512-475-4368, Ext. x

• **Licensed Court Interpreter Department:**

Email: [Courtinterpreters@txcourts.gov](mailto:Courtinterpreters@txcourts.gov) Phone: 512-475-4368, Ext. x

• **Process Server Certification Department:**

> Email: [processservers@txcourts.gov](mailto:processservers@txcourts.gov) Phone: 512-475-4368, Ext. 1